The data export module of SAM PuttLab allows to export selected data sets into compressed ZIP files. This functionality can be used to either transfer data to different PuttLab installations or to backup data for later usage or recovery.

There are 3 levels of data export available:

- [Complete projects \(export complete data of all included players\)](#page-0-0)
- [Complete players \(including complete](#page-1-0) data for one player)
- Single data sessions [\(selected data from one player\)](#page-3-0)

If you want to import data out of existing data export files please read chapter two of this document. [Go to chapter two \(data import\)](#page-5-0)

## <span id="page-0-0"></span>**1.1 Export of complete projects**

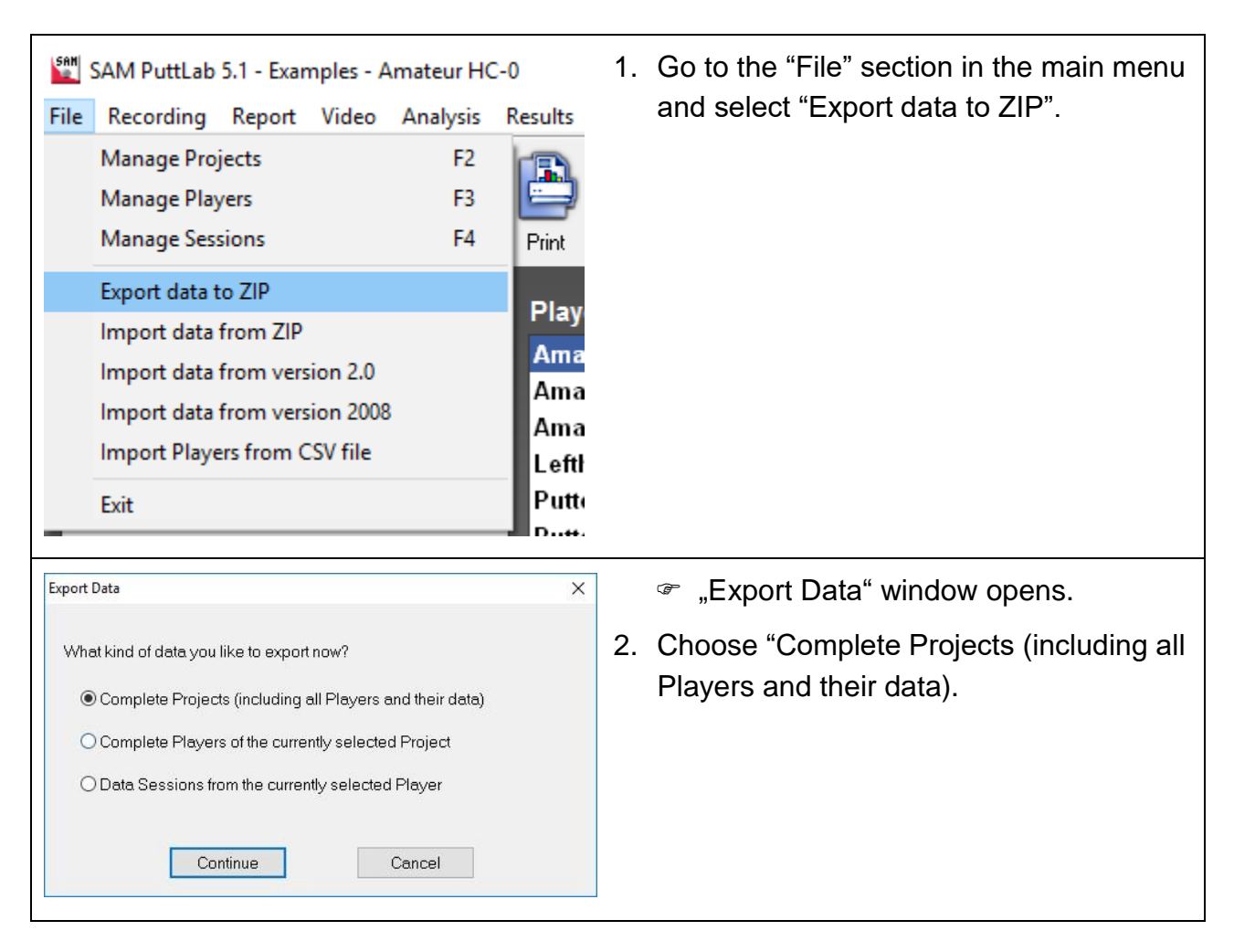

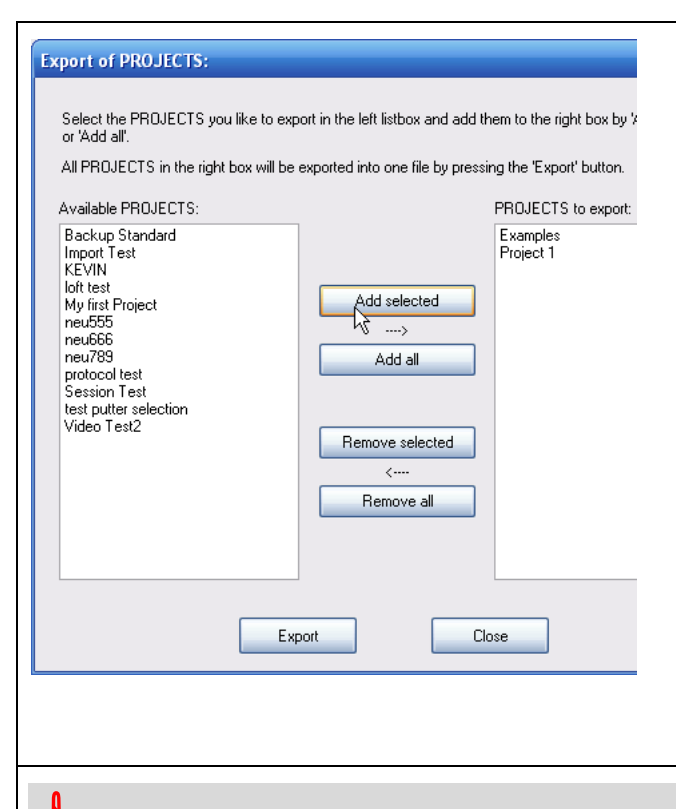

"Export of Projects" window opens.

In the left list you see all available projects. You can select projects and add one by one or you can select multiple projects in the left list and add all selected projects by "Add all".

When you now press "Export" a "Save as" dialog will open up to let you define a file name and location for the resulting ZIP archive file.

All player data included in the exported projects will be copied to this compressed file and can be restored later on the same or a different PuttLab installation (SAM Puttlab 2008 or newer).

**Depending on the amount of measurements and also the number and size of** attached media files the total size of all files to export may be very big. In this case you will see a warning that the export process may take a while to finish. The export process cannot be cancelled once it has started. So please be patient and wait until the process is finished!

## <span id="page-1-0"></span>**1.2 Export of complete players**

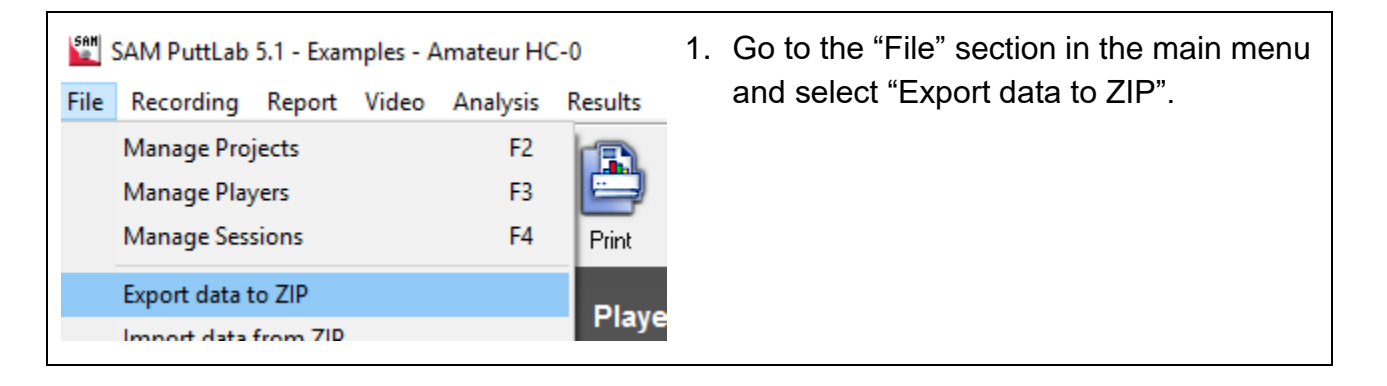

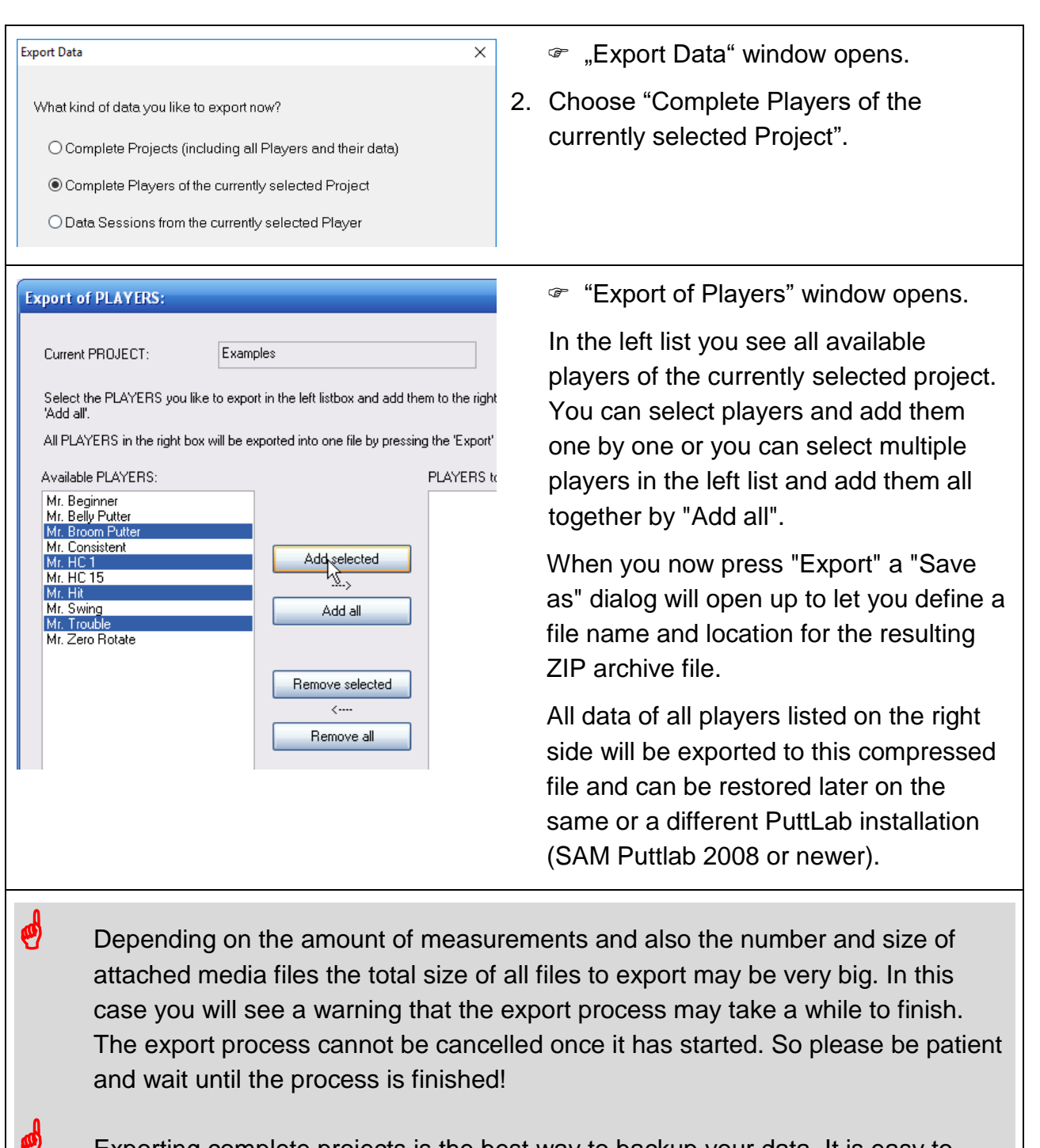

 Exporting complete projects is the best way to backup your data. It is easy to even export all available projects into one export archive for easy full backup. It may be good to split into one file per project if there is a big amount of data available over time. So one file would be too big to hold all the data.

#### <span id="page-3-0"></span>**1.3 Export selected data sessions** 1. Go to the "File" section in the main menu SAM PuttLab 5.1 - Examples - Amateur HC-0 and select "Export data to ZIP". File Recording Report Video Analysis Results **Manage Projects** F<sub>2</sub> **Manage Players** F3 **Manage Sessions** F<sub>4</sub> Print Export data to ZIP Play **Export Data**  $\times$  "Export data" window opens. 2. Choose "Data Sessions from the What kind of data you like to export now? currently selected Player". O Complete Projects (including all Players and their data) O Complete Players of the currently selected Project **O Data Sessions from the currently selected Player**  "Export Sessions" window opens. **Export Sessions:** In the left list you see all available Player Project Video Test2 test1 sessions of the currently selected project Select the Sessions you like to export in the left listbox and add them to the right l<br>'Add all'. and player. You can select sessions and add them one by one or you can select All Sessions in the right box will be exported to a file after pressing the 'Export' but multiple sessions in the left list and add Available Sessions Sessions to 001-Measurement - 10.01.2008 003-Measu them all together by "Add all". 以 When you now press "Export" a "Save Add selected as" dialog will open up to let you define a ..... Add all file name and location for the resulting ZIP archive file. Remove selected All data of all players listed on the right  $\left\langle ... \right\rangle$ side will be exported to this compressed Remove all file and can be restored later on the same or a different PuttLab installation (SAM Puttlab 2008 or newer). Export Close The information to which project and player these sessions belong is also saved in the export file and can be recovered during the import process.

Depending on the amount of measurements and also the number and size of attached media files the total size of all files to export may be very big. In this case you will see a warning that the export process may take a while to finish. The export process cannot be cancelled once it has started. So please be patient and wait until the process is finished!

Please read the next chapter ["How to import data out of existing data export files".](#page-5-0)

# <span id="page-5-0"></span>**2. How to import data out of existing data export files**

The result records import function allows to import result records out of previously created export files in the "cabinet" format. The import process will import the results contained in the file and also the original *Player*. The result records can be imported to an existing *Project* or to a new *Project*.

# **2.1 Import data**

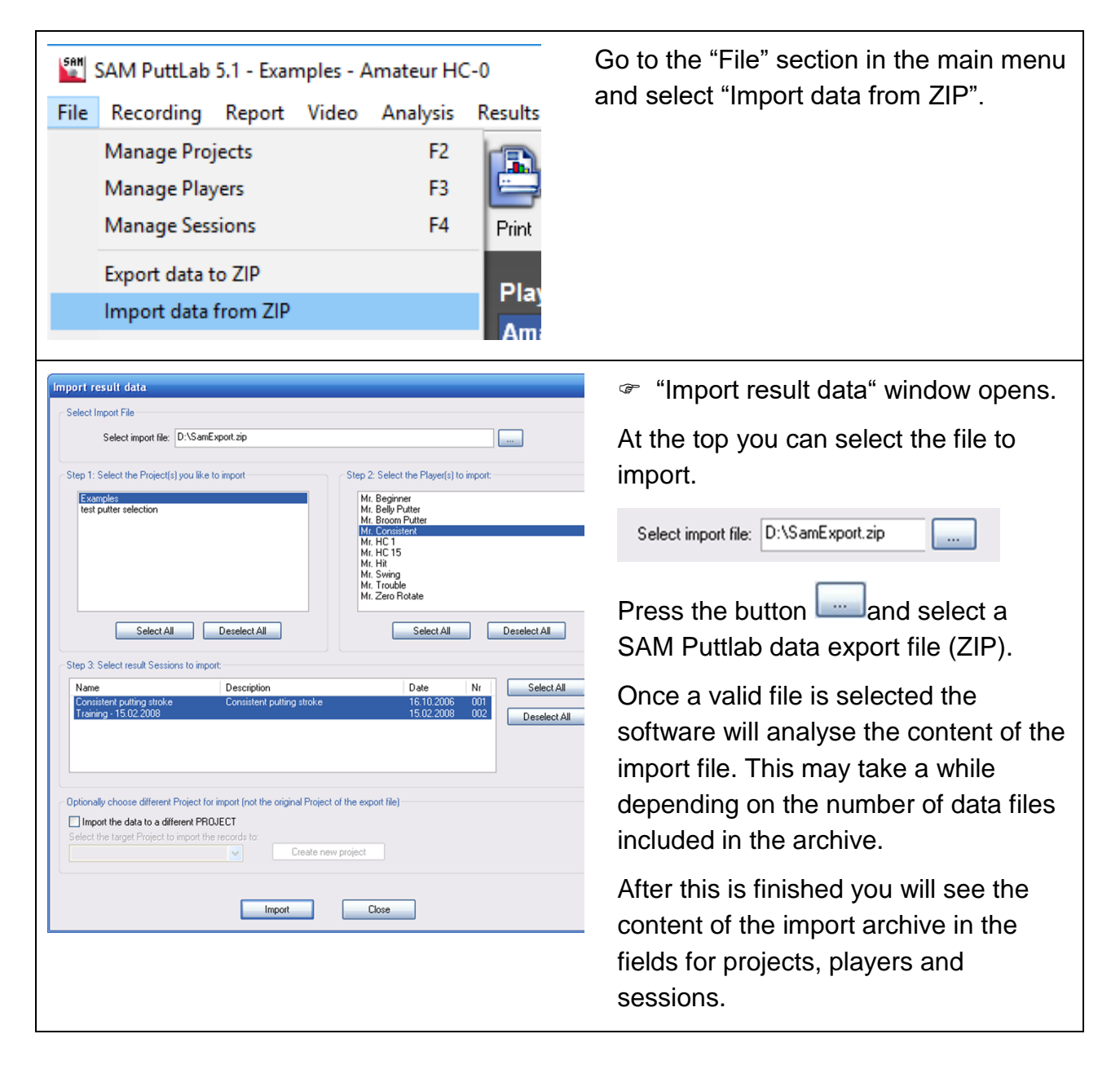

## How to import data out of existing data export files

There are 4 levels of data import available:

- [Complete projects \(including all data and attachments\)](#page-6-0)
- [Complete players \(including all data and attachments\)](#page-6-1)
- [Single or multiple data sessions](#page-6-2)
- [Import data to different projects](#page-7-0)

<span id="page-6-2"></span><span id="page-6-1"></span><span id="page-6-0"></span>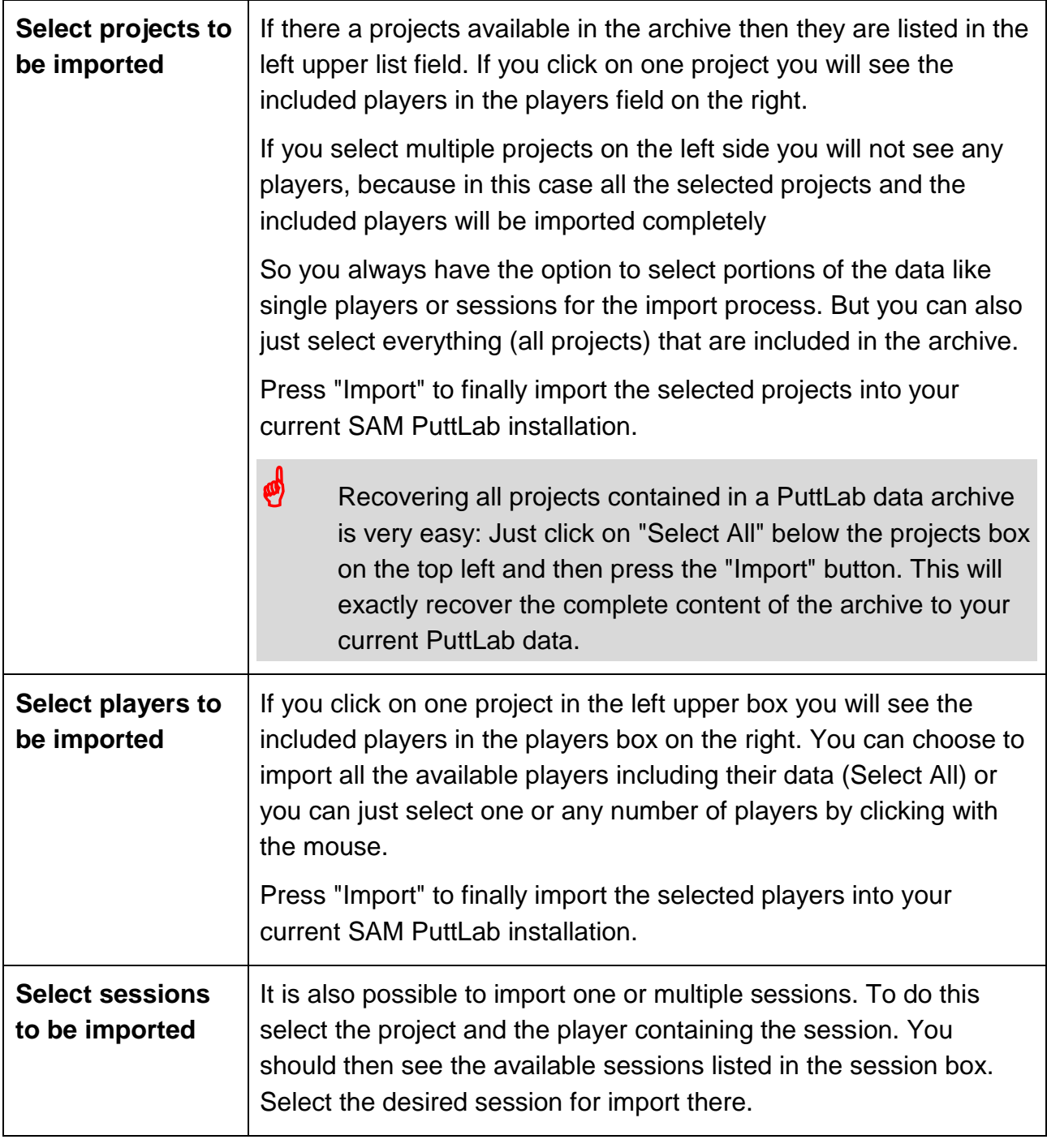

# How to import data out of existing data export files

<span id="page-7-0"></span>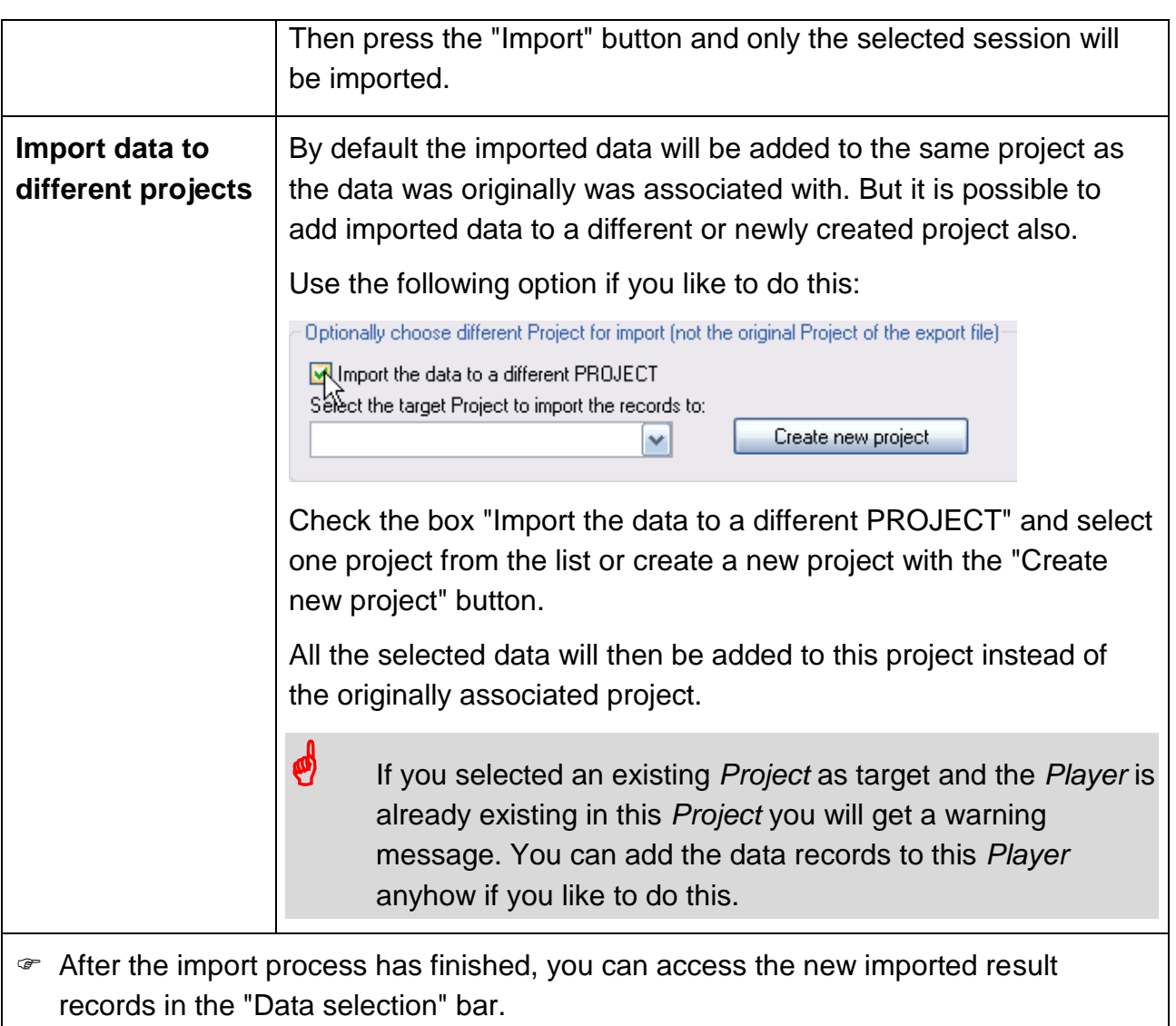